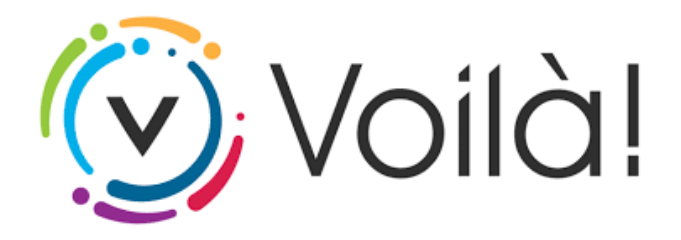

## **Guide d'utilisation de la plateforme beloeil.appvoila.com**

## **NOUVEL UTILISATEUR**

- Si vous utilisez la plateforme pour la première fois, vous devez vous y inscrire:
	- Dans le bas à droite de la page d'accueil, sélectionnez l'option « S'inscrire »;
	- Remplissez le formulaire d'inscription en complétant tous les champs;
	- Cliquez sur le bouton « Créer mon compte » pour finaliser l'inscription;
- Liez votre propriété à votre compte en cliquant sur la pastille « Propriété » dans le haut de la page :
	- Cliquez sur « Ajouter une propriété »;
	- Recherchez votre propriété soit par adresse ou matricule;
	- Dans le bas à gauche, sélectionnez « Ajouter un compte de taxes »;
	- Prenez connaissance de l'avis et cliquez « Accepter »;
	- Entrez les informations de votre compte de taxes annuel 2022 (numéro de facture et montant du premier versement);
	- Cliquez sur « Confirmer » dans le bas à gauche;
- Consultez votre compte de taxes et votre solde en ligne.

## **SE CONNECTER**

- Assurez-vous d'être connecté à la plateforme « Voilà! » en remplissant les champs à gauche sur la page d'accueil;
- Cliquez sur la pastille « Propriété » dans le haut de la page;
- Consultez votre compte de taxes et votre solde en ligne.

## **Question?**

**Communiquez par courriel à evaluation[@beloeil.ca](mailto:environnement@beloeil.ca) ou par téléphone au 450 [467-2835](tel:+14504672835), poste 2900.**

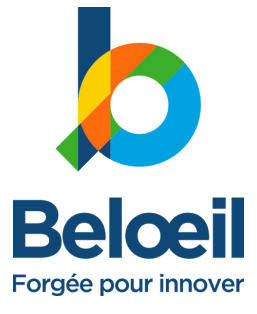